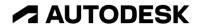

## Place an exploded view

In this module, you'll add an exploded view to a drawing sheet and create a customized parts list.

## Learning objectives:

- Create an exploded view.
- Create a parts table.

| Parts List |     |                                |                                |          |  |  |  |
|------------|-----|--------------------------------|--------------------------------|----------|--|--|--|
| Item       | Qty | Part Number                    | Part Name                      | Material |  |  |  |
| 1          | 1   | BGP-1001                       | Blade Guard Post<br>(1)        | Steel    |  |  |  |
| 2          | 1   | Blade Guard Base<br>Rivet (1)  | Blade Guard Base<br>Rivet (1)  | Steel    |  |  |  |
| 3          | 1   | Blade Guard Base<br>Pin (1)    | Blade Guard Base<br>Pin (1)    | Steel    |  |  |  |
| 4          | 1   | Blade Guard<br>Washer (1)      | Blade Guard<br>Washer (1)      | Steel    |  |  |  |
| 5          | 1   | Blade Guard Bolt<br>(1)        | Blade Guard Bolt<br>(1)        | Steel    |  |  |  |
| 6          | 1   | Blade Guard Lock<br>Washer (1) | Blade Guard Lock<br>Washer (1) | Steel    |  |  |  |

The completed exercise

**1.** Continue with the model and drawing files from the previous module.

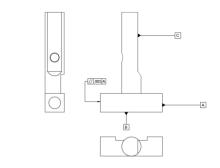

Figure 1. Continue with the files from the previous module

**2.** Add a third sheet to the drawing by clicking Quick Add in the screen's bottom left corner.

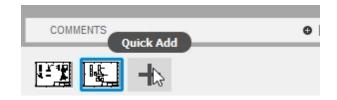

Figure 2. Add a sheet to the drawing

**3.** Click Create > Base View, then choose Storyboard1 from the dialog's Representation menu.

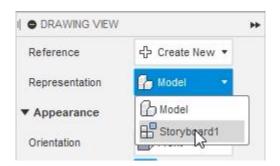

Figure 3. Open the Base View tool and choose the representation

**4.** Notice that the exploded view uses the last view recorded in the animation timeline. Place the exploded view onto the drawing sheet and OK the dialog.

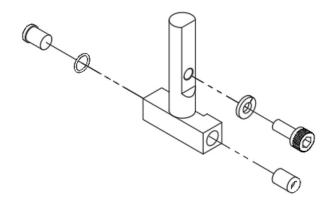

Figure 4. Place the exploded view

**5.** Navigate to the blade guard assembly tab, make sure you are in the Design workspace, then rotate the model to a new position.

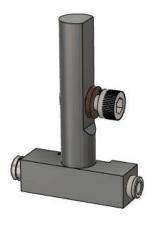

Figure 5. Rotate the solid model

**6.** Right-click the Browser's Named Views folder and choose New Named View.

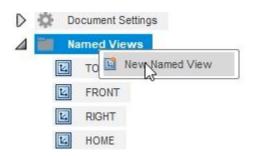

Figure 6. Create a new view

7. Rename the new named view as ForDrawing, then press Enter. Save the design.

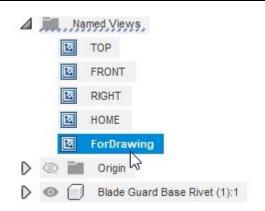

Figure 7. Rename the new view

**8.** Return to the blade guard assembly Drawing tab and notice the warning icon at the top of the screen. This warning icon indicates that the drawing file is not referencing the model's most recent version.

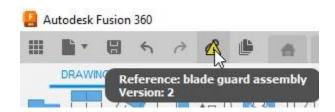

Figure 8. Return to the drawing and notice the warning

**9.** Click the warning icon to update the reference and notice that the warning disappears.

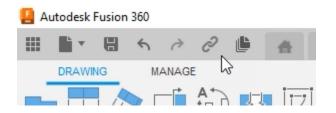

Figure 9. Resolve the warning by updating the reference

**10.** Double-click the exploded view, then choose the ForDrawing option from the dialog's Orientation menu. The sheet's drawing view updates to match the orientation you chose in Step 5. Close the Drawing View dialog.

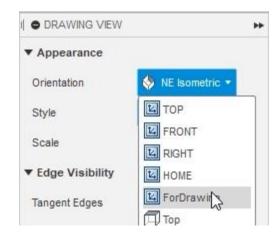

Figure 10. Change the view's orientation

**11.** Expand the Tables groups menu and inspect the many types of tables you can create. Click Tables> Parts List.

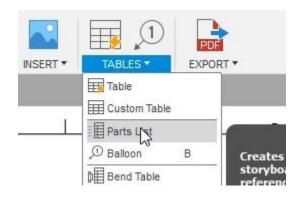

Figure 11. Open the Parts List tool

**12.** Anchor the parts list to the sheet's top right corner.

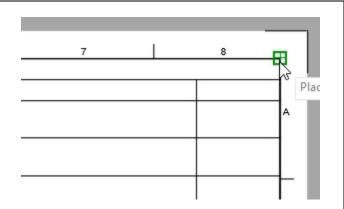

Figure 12. Anchor the parts list to the sheet's corner

**13.** After placing the table, notice that it is automatically populated with some information.

| Parts List |     |                                |             |          |  |  |
|------------|-----|--------------------------------|-------------|----------|--|--|
| Item       | Qty | Part Number                    | Description | Material |  |  |
| 1          | 1   | Blade Guard Base<br>Rivet (1)  |             | Steel    |  |  |
| 2          | 1   | Blade Guard Lock<br>Washer (1) |             | Steel    |  |  |
| 3          | 1   | Blade Guard<br>Washer (1)      |             | Steel    |  |  |
| 4          | 1   | Blade Guard Base<br>Pin (1)    |             | Steel    |  |  |
| 5          | 1   | Blade Guard Bolt<br>(1)        |             | Steel    |  |  |
| (5         | )1  | Blade Guard Post<br>(1)        |             | Steel    |  |  |

Figure 13. Inspect the new table

**14.** Also notice that balloons are automatically applied to the model. Some of the balloons might need to be repositioned to increase the drawing's clarity. Click and drag the balloon's gray box to a new position so that the balloon leaders do not overlap.

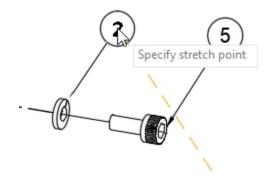

Figure 14. Reposition the balloons

**15.** Click Tables > Renumber.

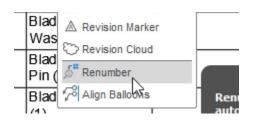

Figure 15. Open the Renumber tool

**16.** Click the balloons in the order you want them to be numbered: the first balloon you click will be 1, the second will be 2, and so on. Notice the table is also renumbered to match the balloons. OK the Renumber dialog after you're satisfied with the result.

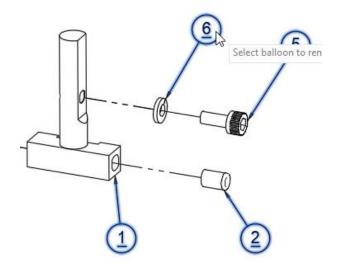

Figure 16. Renumber the balloons

17. The information in the parts list comes from the design's properties. Return to the blade guard assembly tab, select the Blade Guard Post component, right-click it, then choose Properties from the menu.

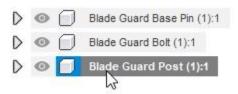

Figure 17. Open the component's properties

**18.** Edit the component's properties by creating a new part number and name, then OK the Properties dialog. Save the design and return to the blade guard assembly Drawing tab.

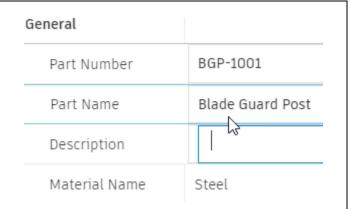

Figure 18. Edit the component's properties

**19.** Update the drawing's references to remove the warning icon.

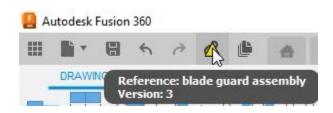

Figure 19. Update the references

**20.** After the table is updated, the component's custom properties are displayed.

|      |     |                               | Parts List |
|------|-----|-------------------------------|------------|
| Item | Qty | Part Number                   |            |
| 1    | 1   | BGP-1001                      |            |
| 2    |     | Blade Guard Base<br>Rivet (1) |            |

Figure 20. Inspect the updated information

**21.** Double-click the table to open the Parts List dialog. Notice that you can add or remove fields from the table by toggling the check boxes. Close the dialog after you finish customizing the table. Save the file and continue to the next module.

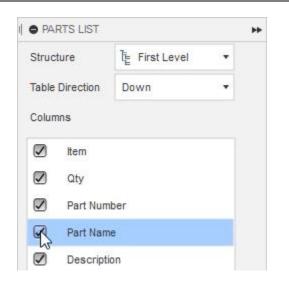

Figure 21. Customize the table